## **NEA BIT Web Portal**

## **Security Certificate Installation Instructions – MAC OS**

**STEP 1** Download the NEA BIT Web Portal Security Certificates a[t https://www.nea.gov.ph/ao39/nea](https://www.nea.gov.ph/ao39/nea-bit-references/category/235-web-portal-security-certificate)[bit-references/category/235-web-portal-security-certificate](https://www.nea.gov.ph/ao39/nea-bit-references/category/235-web-portal-security-certificate)

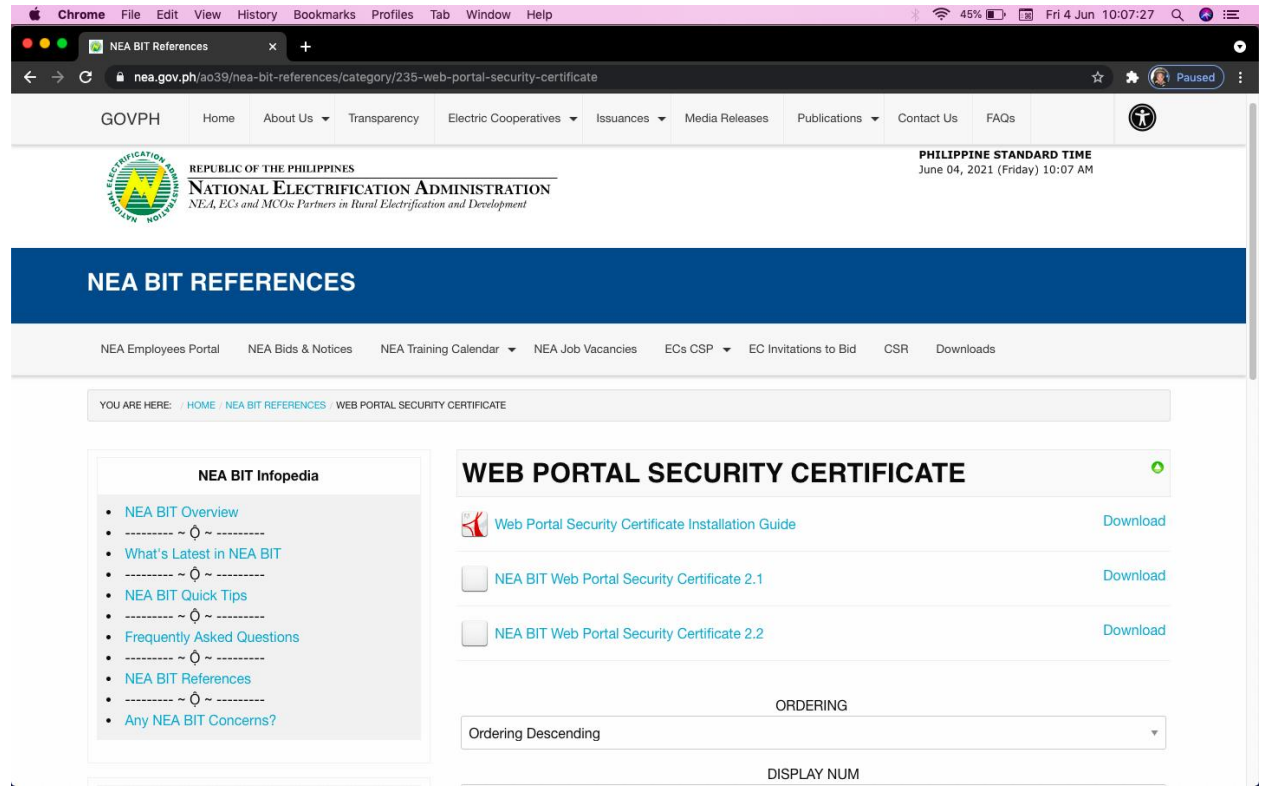

**STEP 2** Ensure that your web browser is closed. Perform the following steps for both files. Doubleclick/open the .pfx file

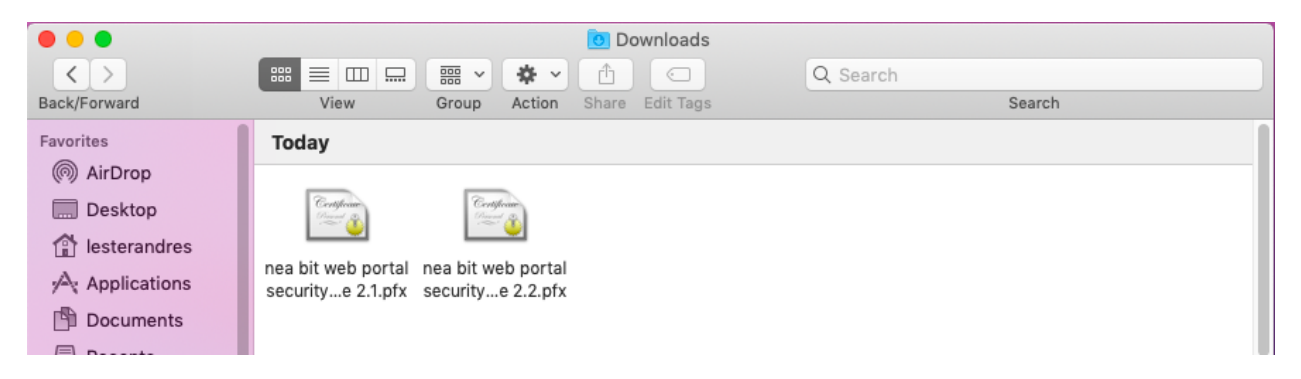

**STEP 3** When asked for a password, enter **p@ssw0rd**.

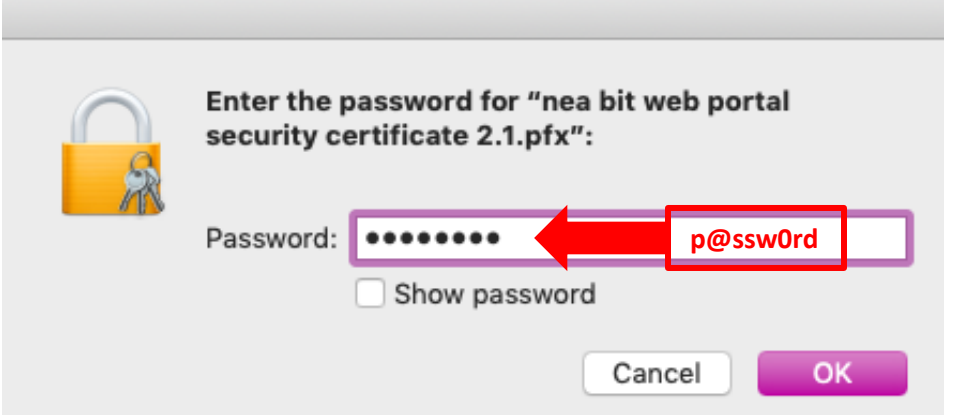

**STEP 4** To check if the certificates have been installed correctly, go to Launchpad and search for Keychain Access.

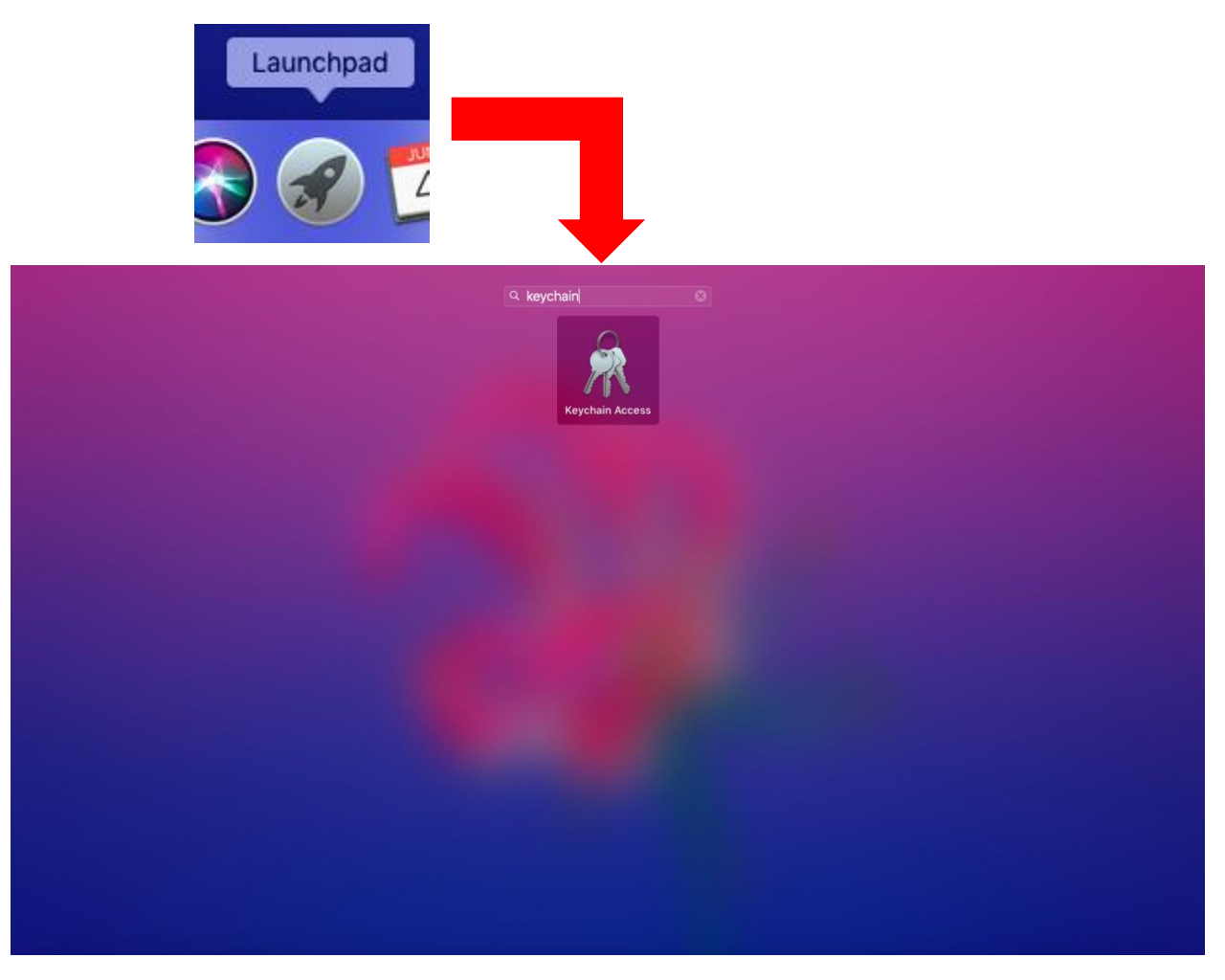

**STEP 5** Select the Certificates category and there should be a certificate for [www.neagovph.net.](http://www.neagovph.net/)

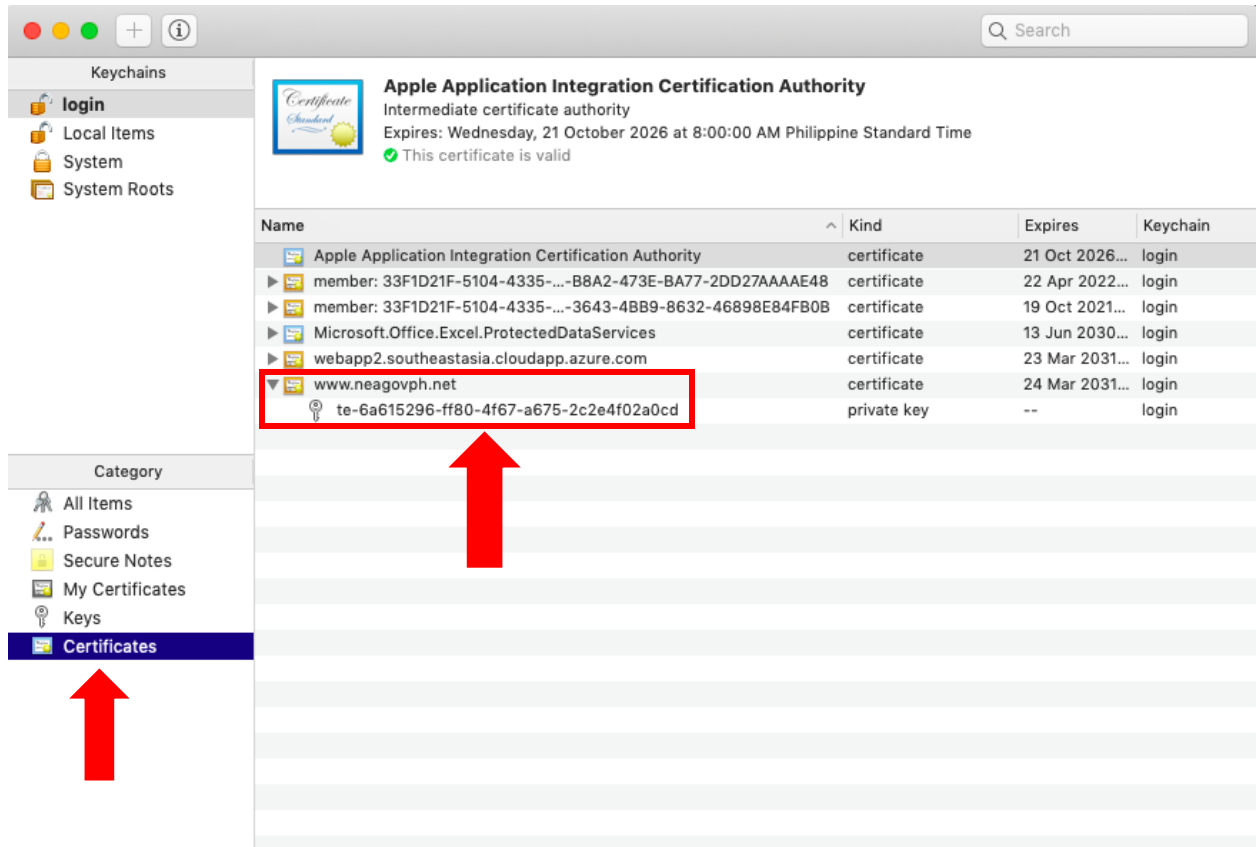

STEP 6 Once you've confirmed that the certificates were installed. Please try logging in to the NEA BIT Web Portal at [https://www.neagovph.net](https://www.neagovph.net/)

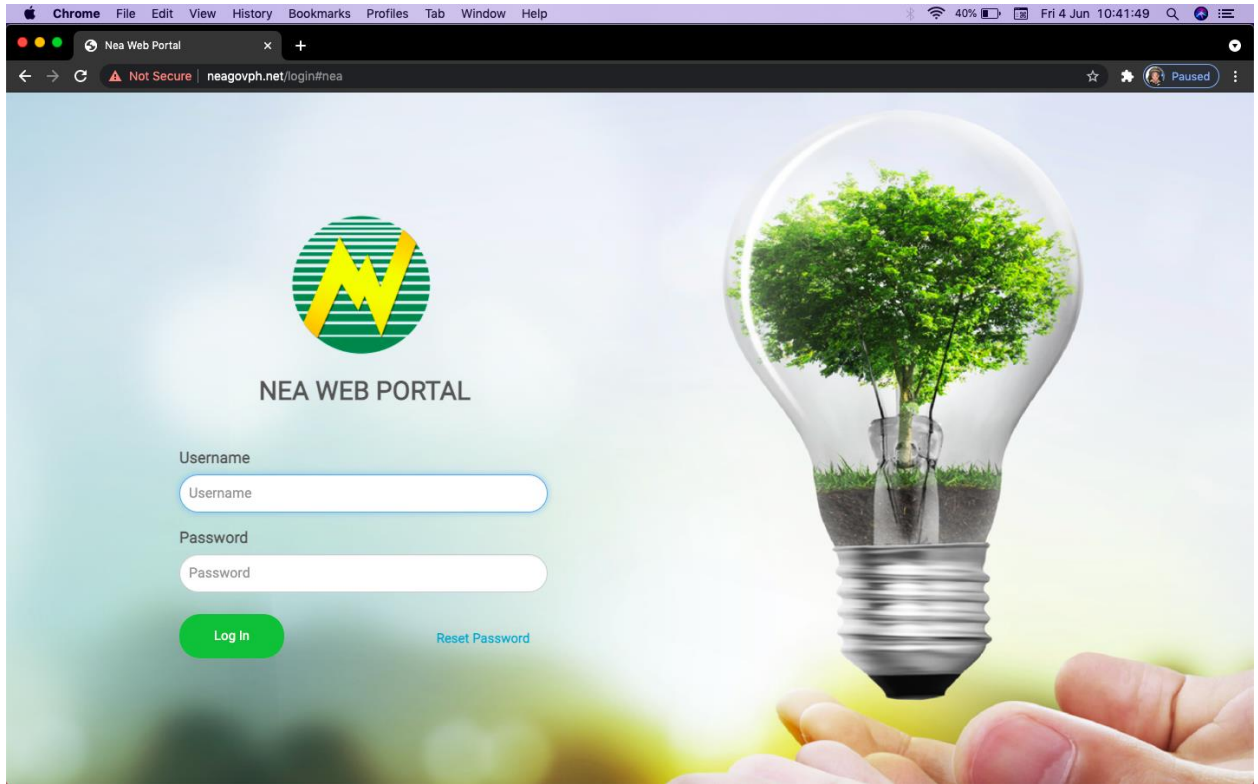